## **Cloud Run Implementation Guide**

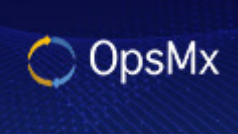

OpsMx | A Leader in Continuous<br>Delivery & Continuous Verification

### **Table of Contents**

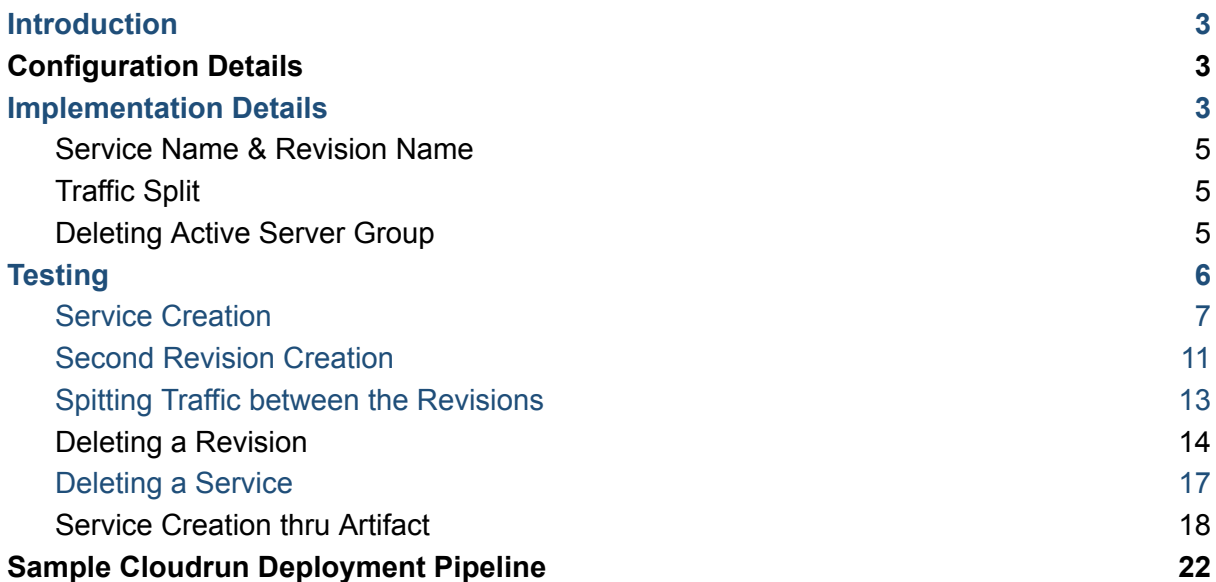

## <span id="page-2-0"></span>Introduction

This document is intended to provide details of the implementation changes that are added to the Spinnaker code base, in order to support Google Cloud Run as a cloud provider.

# <span id="page-2-1"></span>Configuration Details

The following configuration details need to be added in the **clouddriver-local.yml** file before proceeding with the implementation.

```
cloudrun:
  enabled: true
  accounts:
    - name: my-cloudrun-account
      requiredGroupMembership: []
      permissions: {}
      project: my-orbit-project-71824
      jsonPath: /home/ubuntu/.gcp/my-orbit-project-71824-ce91bf940a59.json
```
## <span id="page-2-2"></span>Implementation Details

The following Spinnaker microservices have been modified to support Cloud Run.

- Cloud driver
- Orca
- Halyard
- Deck

Cloud Run deployment includes Service and Revision components.The following table represents the mapping between CloudRun and Spinnaker resources:

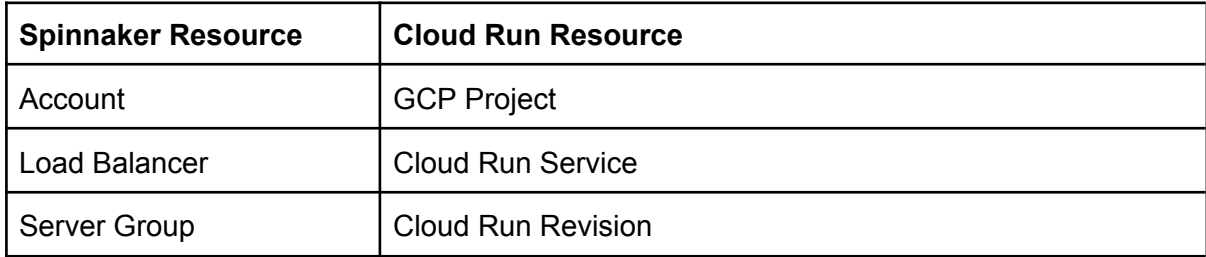

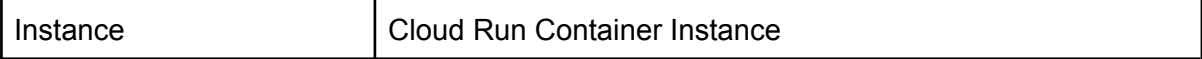

In Spinnaker, a user can create a **Server Group** from the CLUSTERS pane by clicking the **Create Server Group** button. Similarly, a **Load Balancer** can be created from the LOAD BALANCERS pane. But, as in Google App engine, the load balancer (Cloud Run Service) cannot be created without a Cloud Run Revision. So, **Create Server Group** action leads to the creation of Cloud Run Service and Revision.

A service yaml needs to be added in the **Service Yaml** text box that appears when the **Create Server Group** button is clicked. When the **Create** button is clicked, a series of actions take place resulting in the creation of Cloud Run Service and Revision resources in the Google Cloud and display of the information related to these resources in the Spinnaker UI.

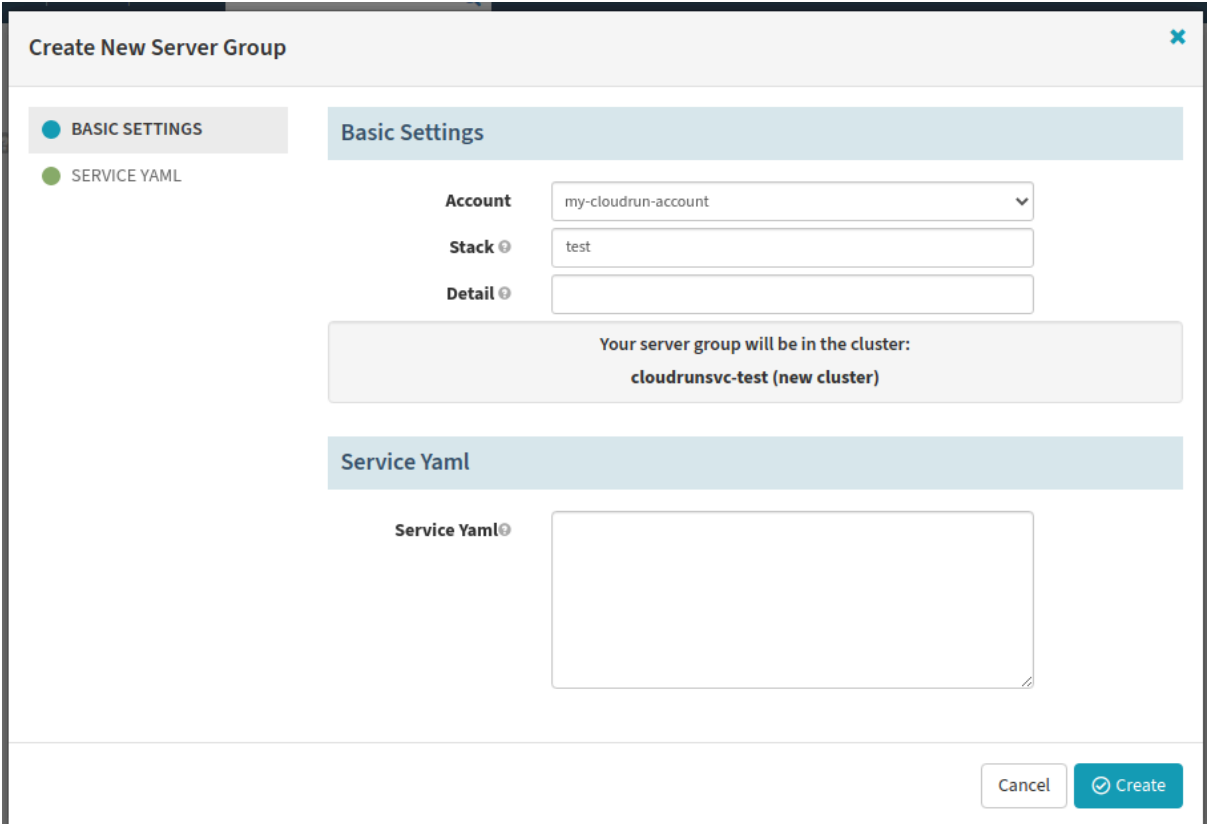

After creating the server group, the load balancer gets displayed with service details and options such as

- **Edit Load Balancer** (for splitting traffic)
- **Delete Load Balancer** (to delete a Service)

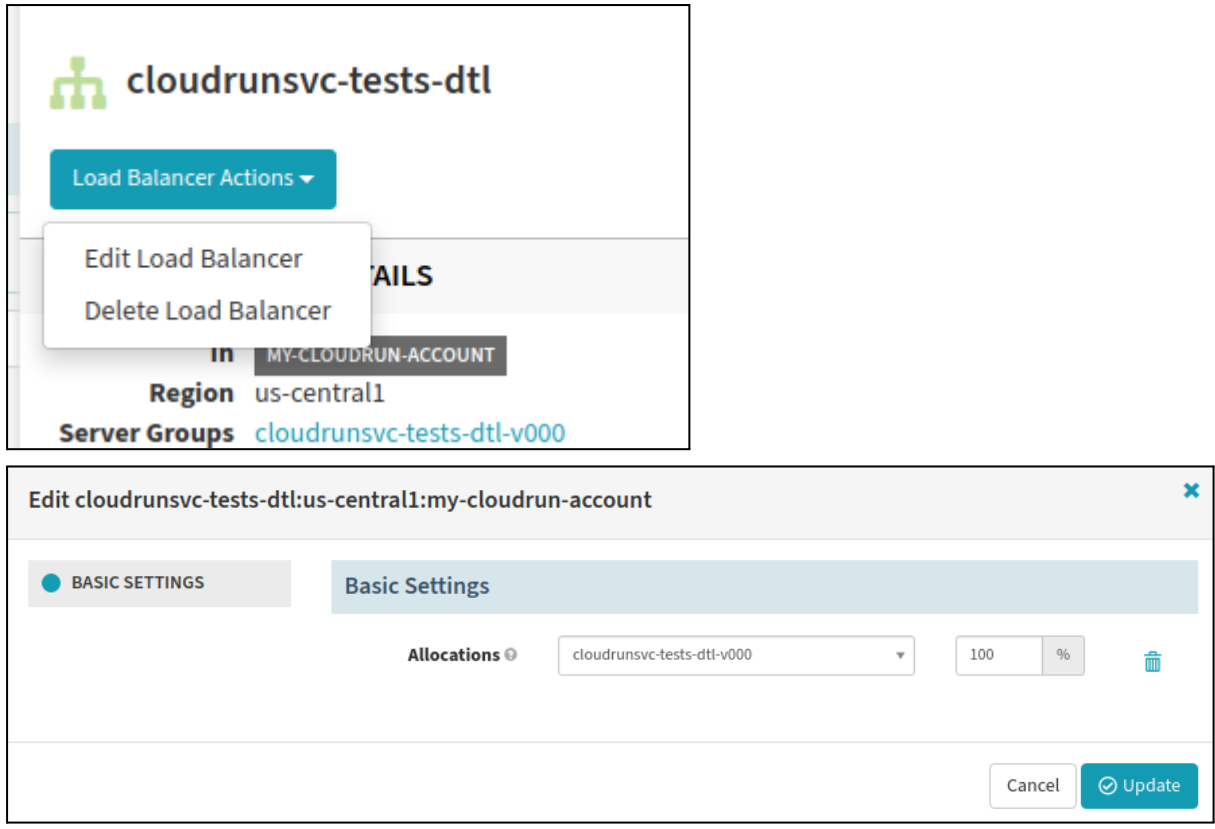

#### <span id="page-4-0"></span>Service Name & Revision Name

The Service name & Revision names are managed by Spinnaker irrespective of their values in the Service Yaml. This helps Spinnaker to manage the segregation of server groups and clusters. So any other names given to the service and revision in the Service yaml will be overridden by Spinnaker using the Account name, Stack and Detail field values.

### <span id="page-4-1"></span>Traffic Split

There is a section in the Service yaml for representing traffic split but as part of this implementation we are ignoring the section because the user needs to know the existing traffic routing in order to change it. And if a user doesn't add the traffic section in the Service yaml, a gcloud command will route 100% traffic to the newly created revision which is not needed. Hence the better way is to preserve the existing traffic split until the user performs an explicit split using **Edit Load Balancer** action to route some or total percentage of traffic to the newly created Revision.

### <span id="page-4-2"></span>Deleting Active Server Group

A Revision cannot be deleted if it's serving traffic. Hence the **Destroy** option is disabled for those server groups having non-zero traffic percent.

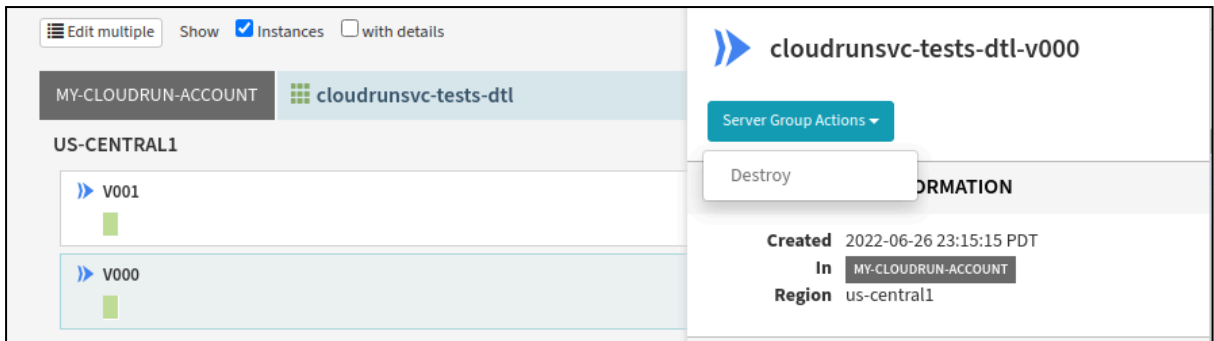

# <span id="page-5-0"></span>**Testing**

Apart from the unit test cases, the following manual tests have been done in the development environment.

- Service [Creation](#page-6-0)
- Second [Revision](#page-10-0) Creation
- Spitting Traffic between the [Revisions](#page-12-0)
- **Deleting a Revision**
- **[Deleting](#page-16-0) a Service**
- Service [Creation](#page-17-0) thru Artifact

The setup used for testing is given below:

- Google Project: **my-orbit-project-71824 (**ID: 135005621049**)**
- Service Account: [spinnaker-cloudrun-account@my-orbit-project-71824.iam.gserviceaccount.com](mailto:spinnaker-cloudrun-account@my-orbit-project-71824.iam.gserviceaccount.com)
- Image: us-docker.pkg.dev/cloudrun/container/hello

The Service Account requires permissions to deploy the CloudRun Services. A Service Account credentials key(a json file) is added in Spinnaker in the form of cloudrun account as given below:

```
cloudrun:
 enabled: true
  accounts:
    - name: my-cloudrun-account
      requiredGroupMembership: []
      permissions: {}
      project: my-orbit-project-71824
      jsonPath:
/home/ubuntu/.gcp/my-orbit-project-71824-ce91bf940a59.json
```
#### <span id="page-6-0"></span>Service Creation

- Create an application in Spinnaker cloudrunsvc.
- Enter the values in the **Stack** and **Detail** fields.

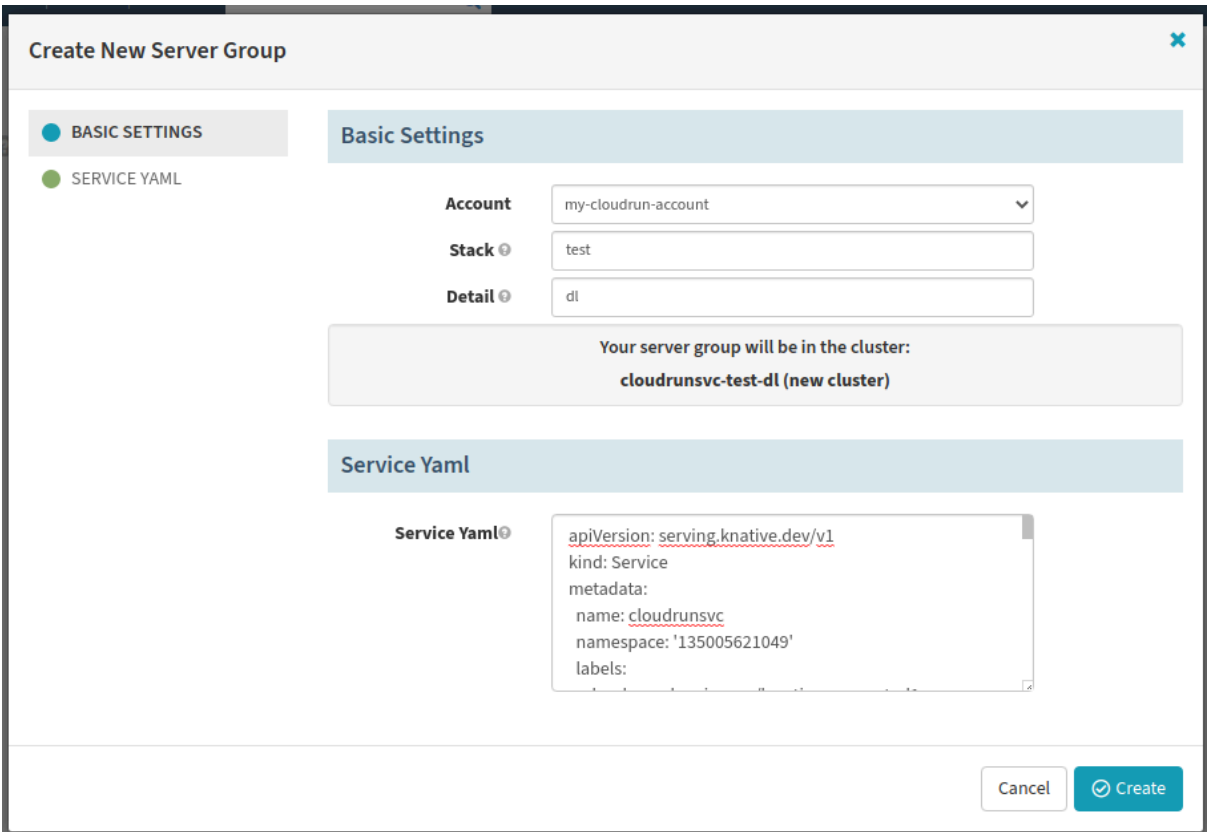

● Create a server group using the following service yaml:

```
apiVersion: serving.knative.dev/v1
kind: Service
metadata:
 name: cloudrunsvc
 namespace: '135005621049'
 labels:
    cloud.googleapis.com/location: us-central1
 annotations:
    run.googleapis.com/client-name: cloud-console
    serving.knative.dev/creator:
spinnaker-cloudrun-account@my-orbit-project-71824.iam.gserviceaccount.com
    serving.knative.dev/lastModifier:
spinnaker-cloudrun-account@my-orbit-project-71824.iam.gserviceaccount.com
   client.knative.dev/user-image:
us-docker.pkg.dev/cloudrun/container/hello
    run.googleapis.com/ingress: all
    run.googleapis.com/ingress-status: all
spec:
```

```
template:
   metadata:
     name: cloudrunsvc-hkb-v001
     annotations:
        run.googleapis.com/client-name: cloud-console
        autoscaling.knative.dev/minScale: '1'
        autoscaling.knative.dev/maxScale: '3'
   spec:
     containerConcurrency: 80
     timeoutSeconds: 200
      serviceAccountName:
spinnaker-cloudrun-account@my-orbit-project-71824.iam.gserviceaccount.com
     containers:
        - image: us-docker.pkg.dev/cloudrun/container/hello
         ports:
            - name: http1
             containerPort: 8080
         resources:
            limits:
             cpu: 1000m
             memory: 256Mi
```
● Verify that the operation is successful.

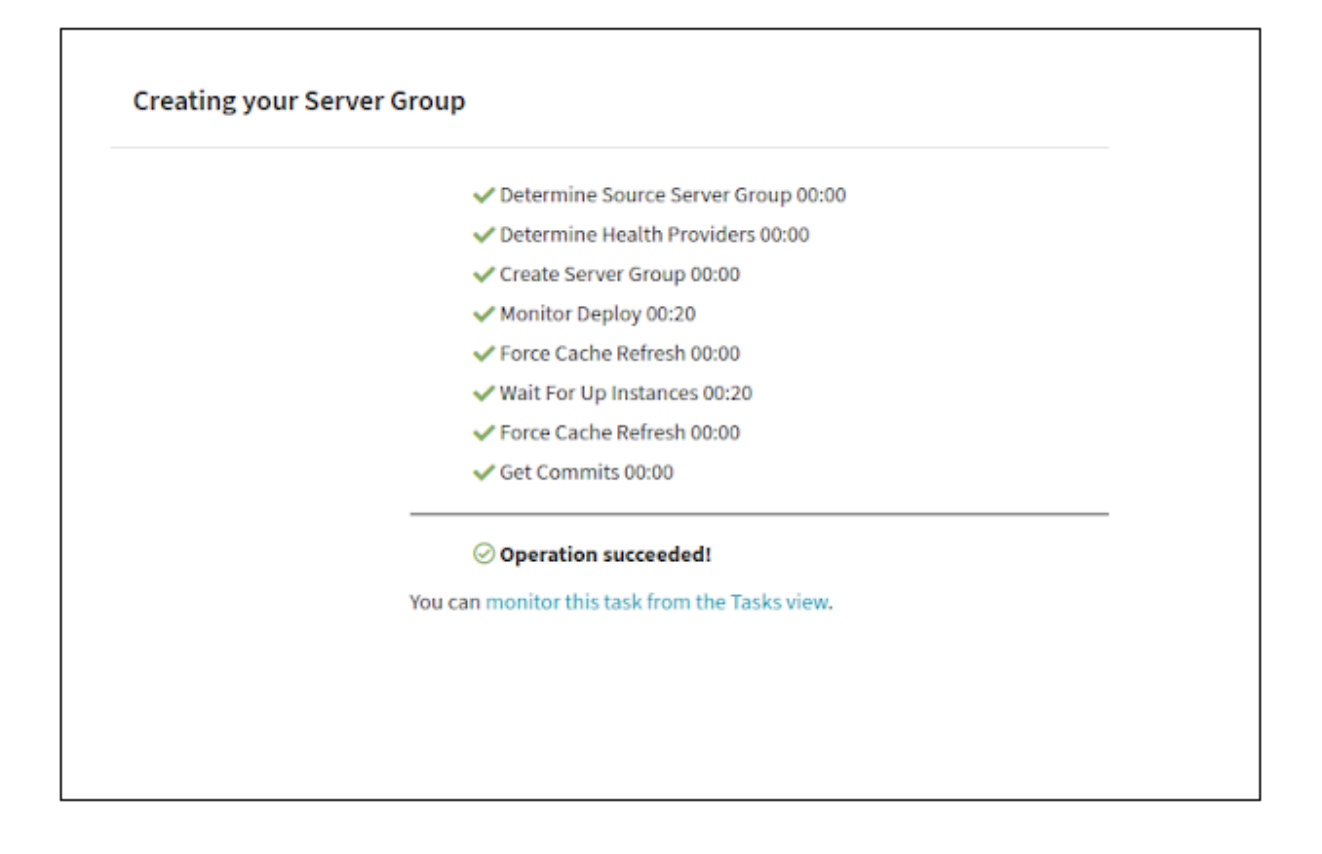

● Verify that the **Service** and **Revision** are created in the cloud.

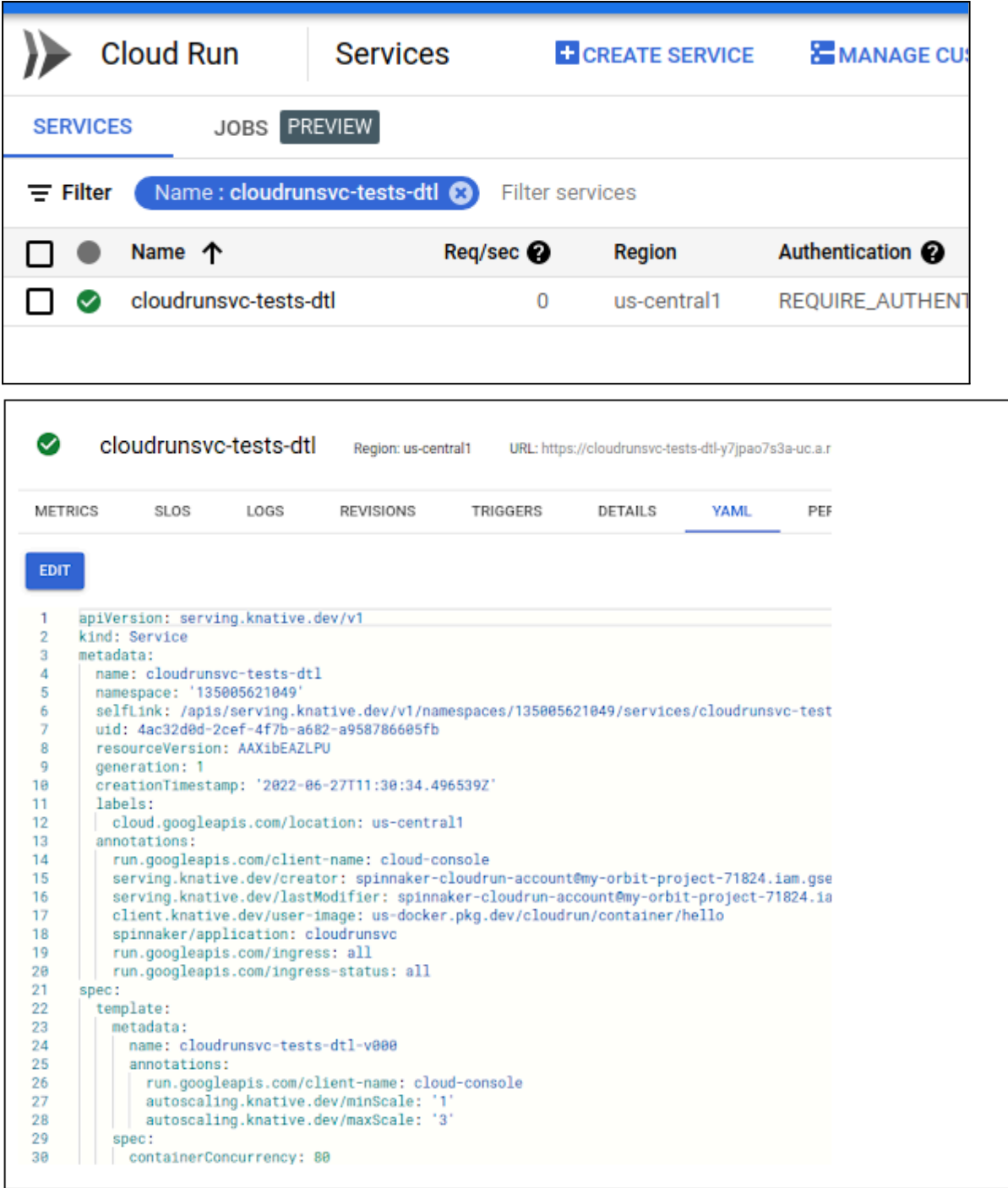

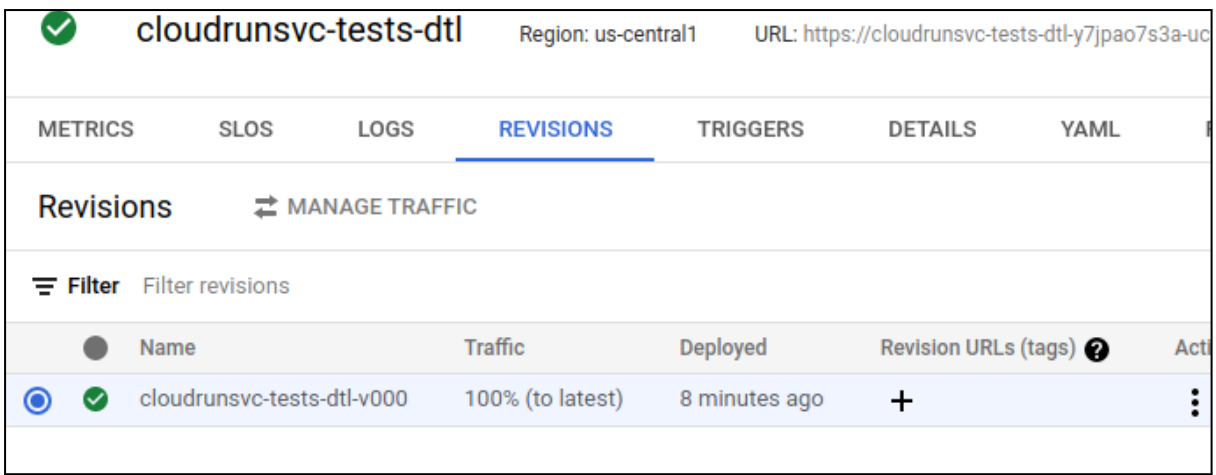

● Verify if the load balancer and server group are created.

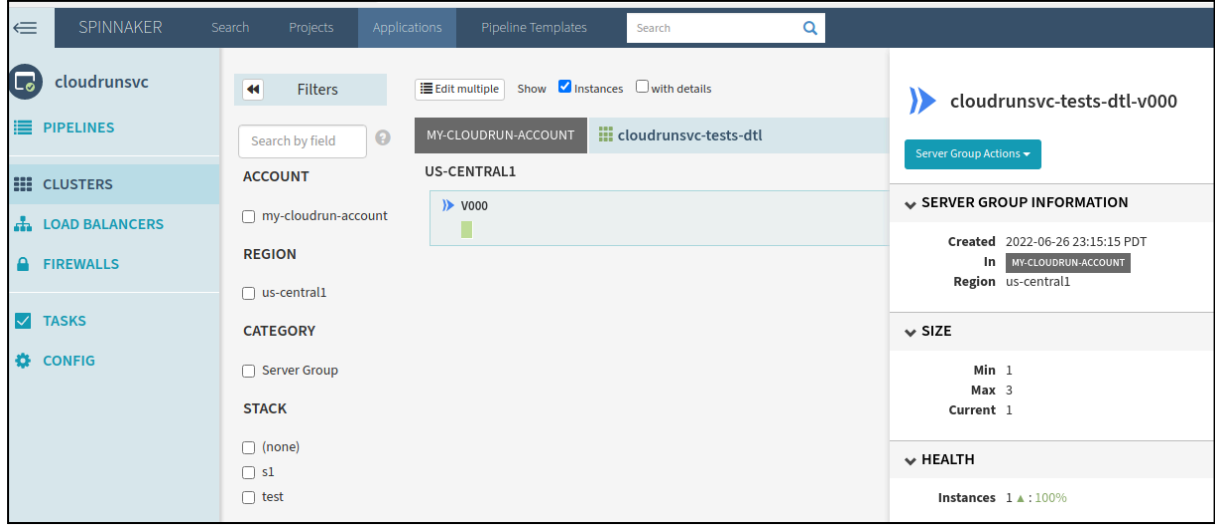

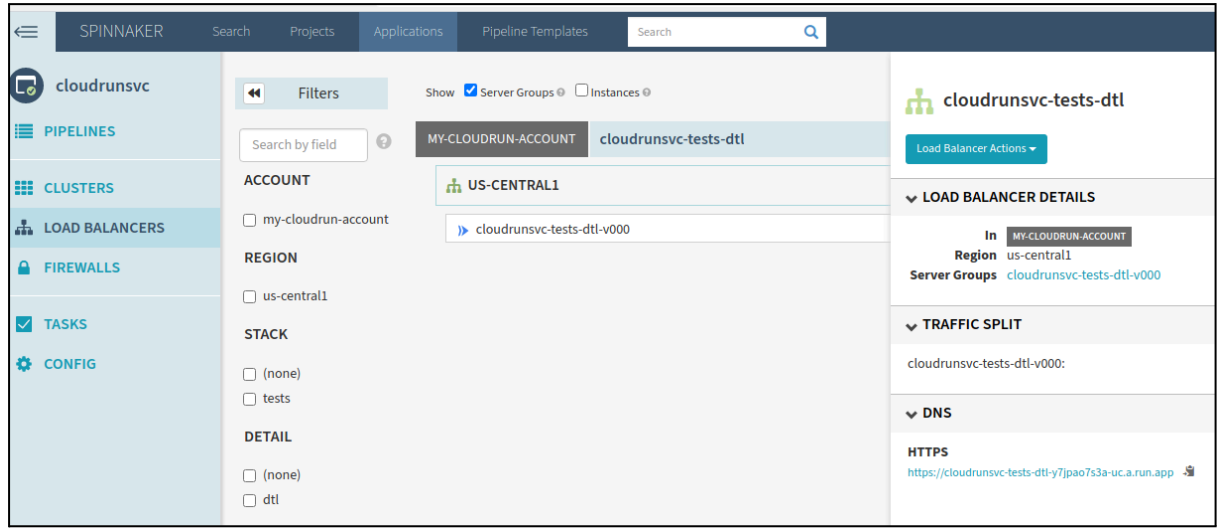

#### <span id="page-10-0"></span>Second Revision Creation

1. Create a server group using the following service yaml:

```
apiVersion: serving.knative.dev/v1
kind: Service
metadata:
 name: cloudrunsvc
 namespace: '135005621049'
 labels:
    cloud.googleapis.com/location: us-central1
 annotations:
    run.googleapis.com/client-name: cloud-console
    serving.knative.dev/creator:
spinnaker-cloudrun-account@my-orbit-project-71824.iam.gserviceaccount.com
    serving.knative.dev/lastModifier:
spinnaker-cloudrun-account@my-orbit-project-71824.iam.gserviceaccount.com
   client.knative.dev/user-image:
us-docker.pkg.dev/cloudrun/container/hello
    run.googleapis.com/ingress: all
    run.googleapis.com/ingress-status: all
spec:
  template:
   metadata:
     name: cloudrunsvc-hkb-v002
      annotations:
        run.googleapis.com/client-name: cloud-console
        autoscaling.knative.dev/minScale: '1'
        autoscaling.knative.dev/maxScale: '3'
    spec:
      containerConcurrency: 80
      timeoutSeconds: 200
      serviceAccountName:
spinnaker-cloudrun-account@my-orbit-project-71824.iam.gserviceaccount.com
      containers:
        - image: us-docker.pkg.dev/cloudrun/container/hello
          ports:
            - name: http1
              containerPort: 8080
          resources:
            limits:
              cpu: 1000m
              memory: 256Mi
```
2. Verify if the second revision is created.

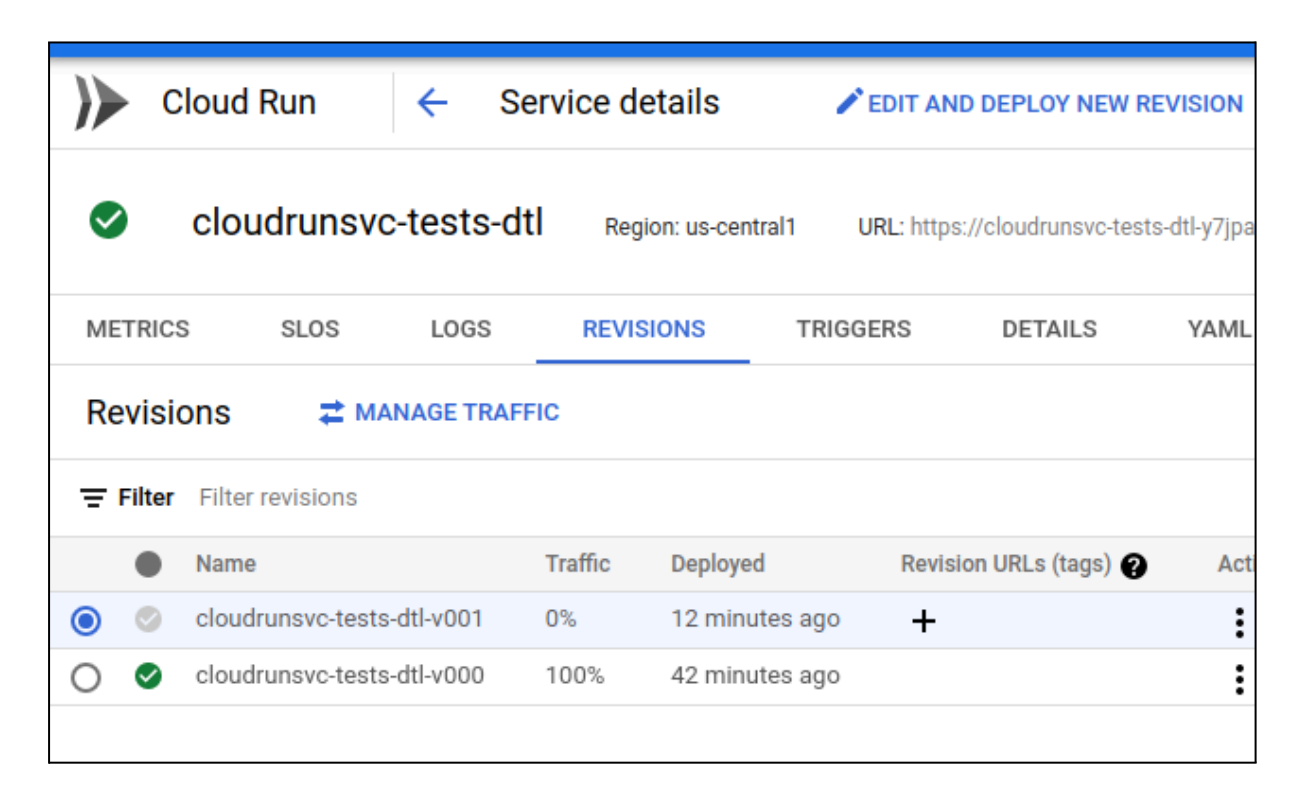

3. Verify if the changes are reflected in Spinnaker.

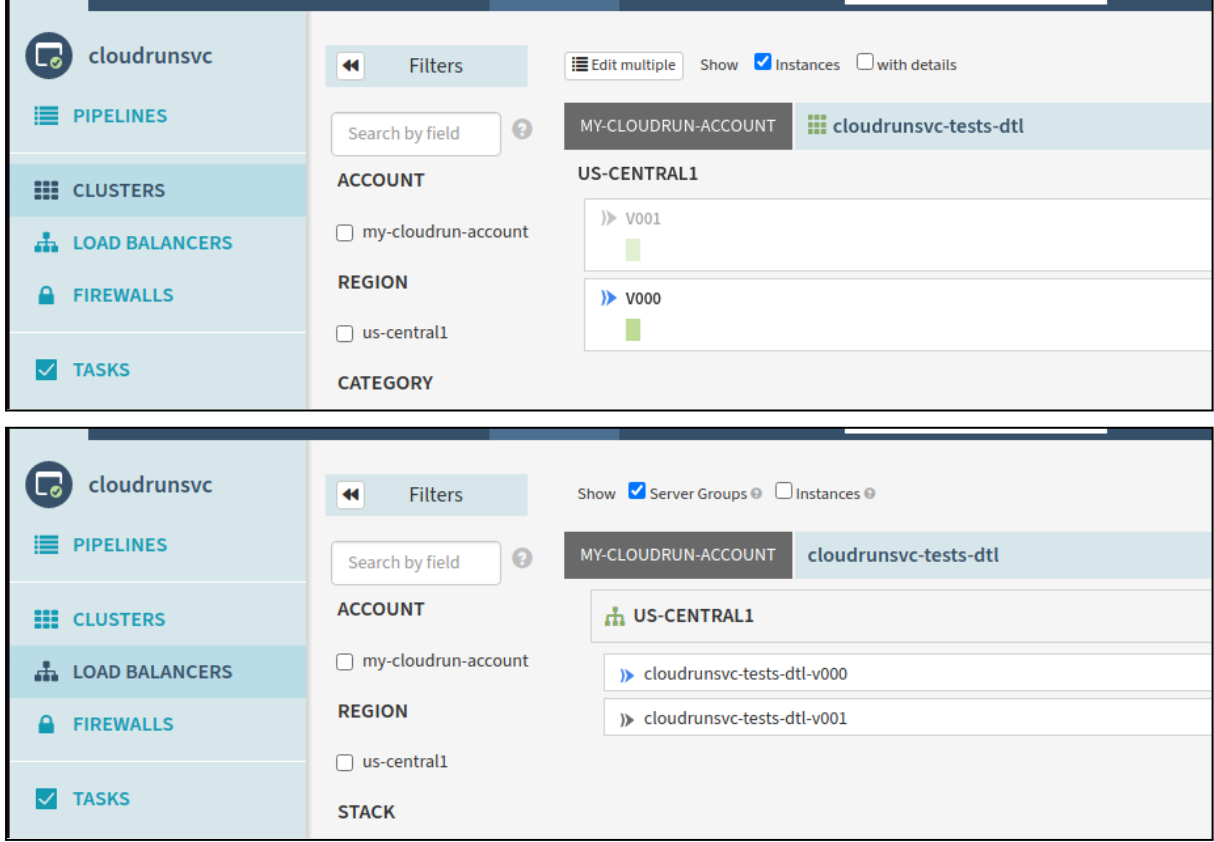

## <span id="page-12-0"></span>Spitting Traffic between the Revisions

1. Choose **Edit Load Balancer** from the Load Balancer Actions.

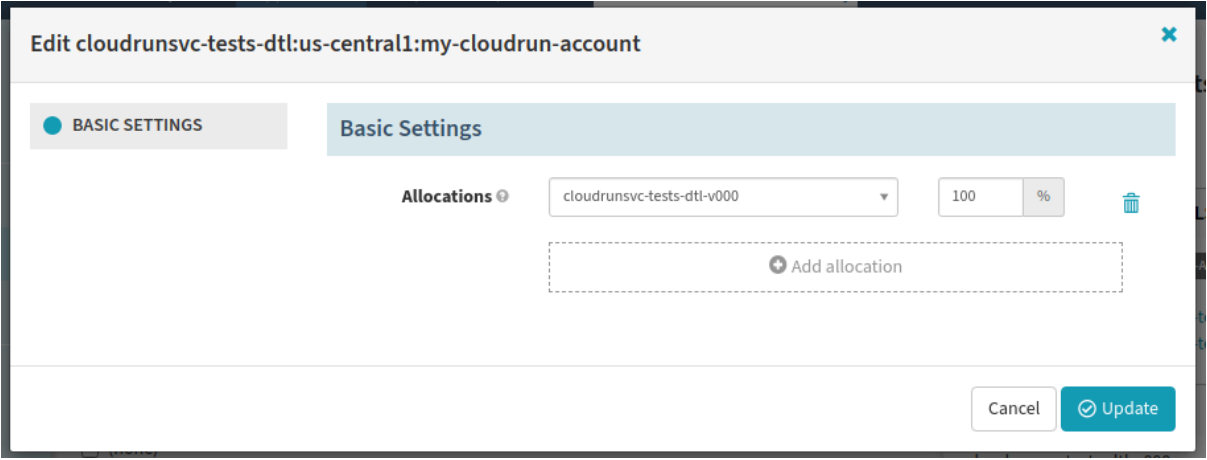

2. Allocate traffic between the two revisions equally and click **Update**.

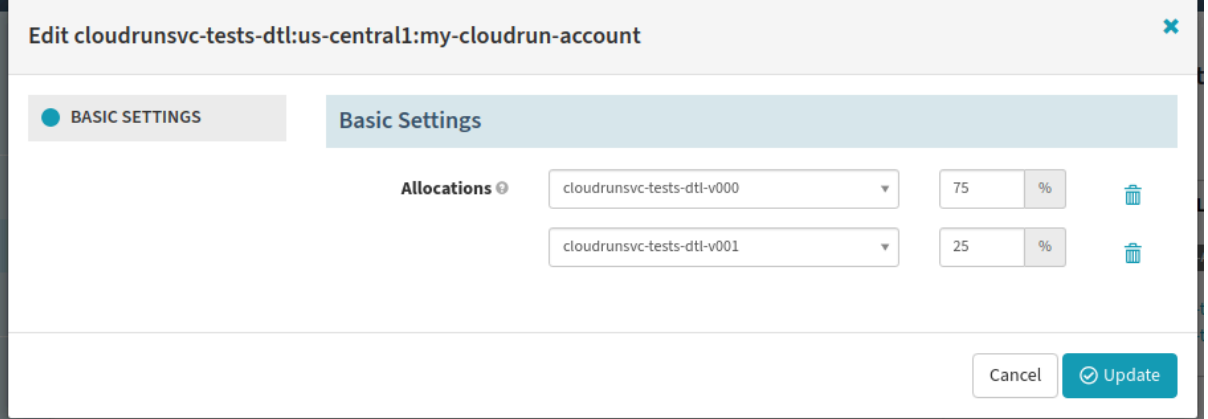

3. Verify if the split happened properly in the cloud console.

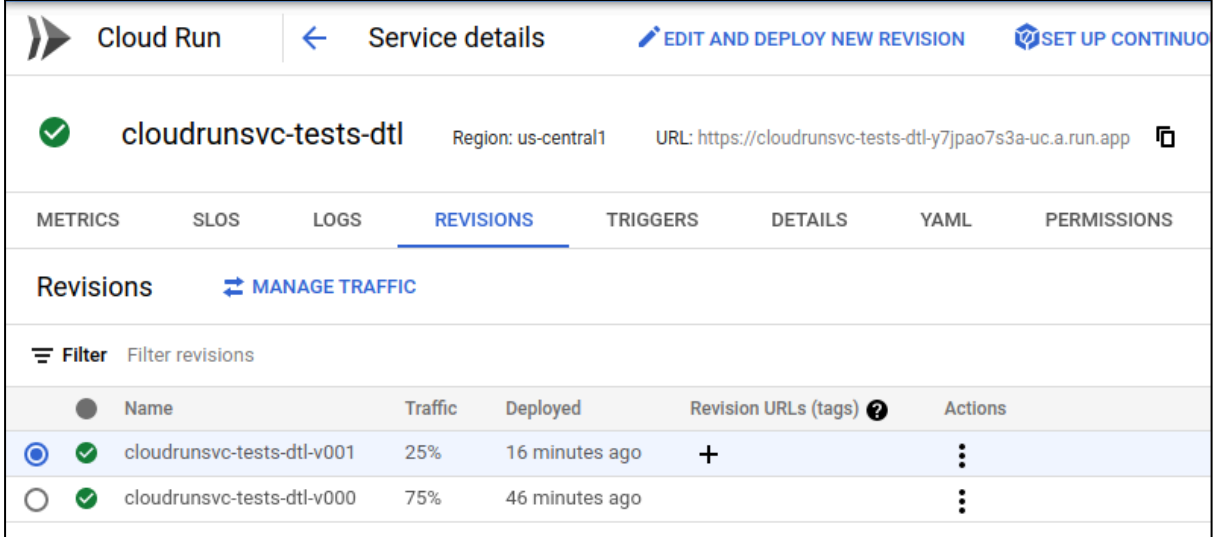

4. Verify if the Load Balancers details are updated with the latest traffic split.

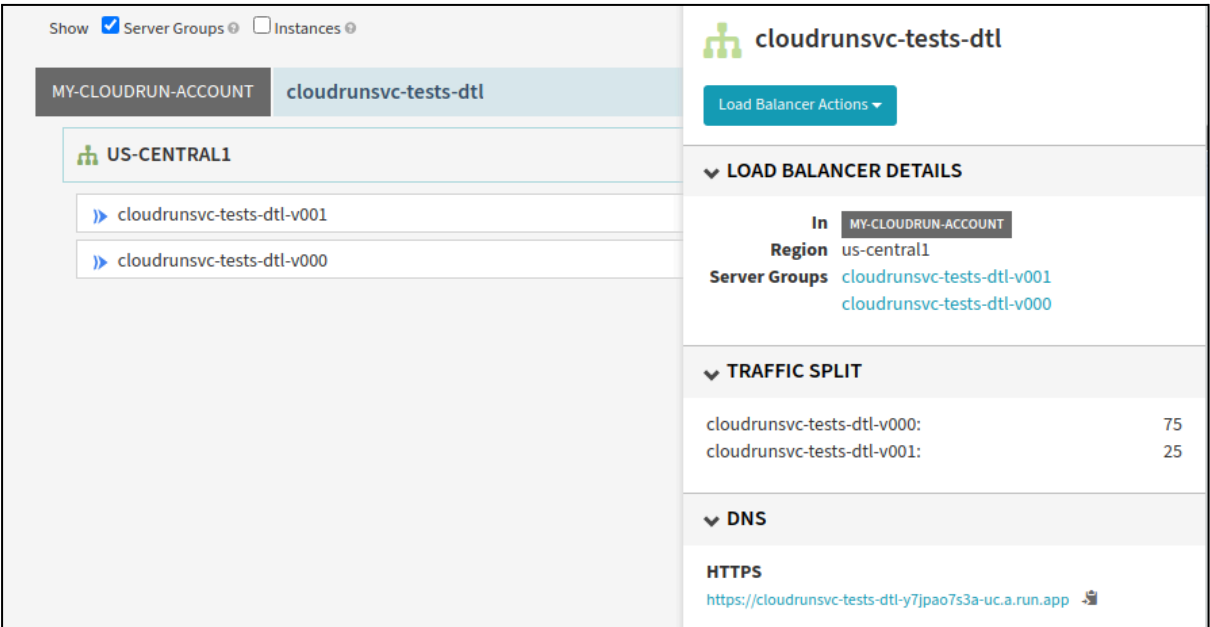

### <span id="page-13-0"></span>Deleting a Revision

1. Select a Server Group having zero traffic and click **Destroy**. Before this step, another version was created and traffic was split between the latest two revisions(v002 & v001).

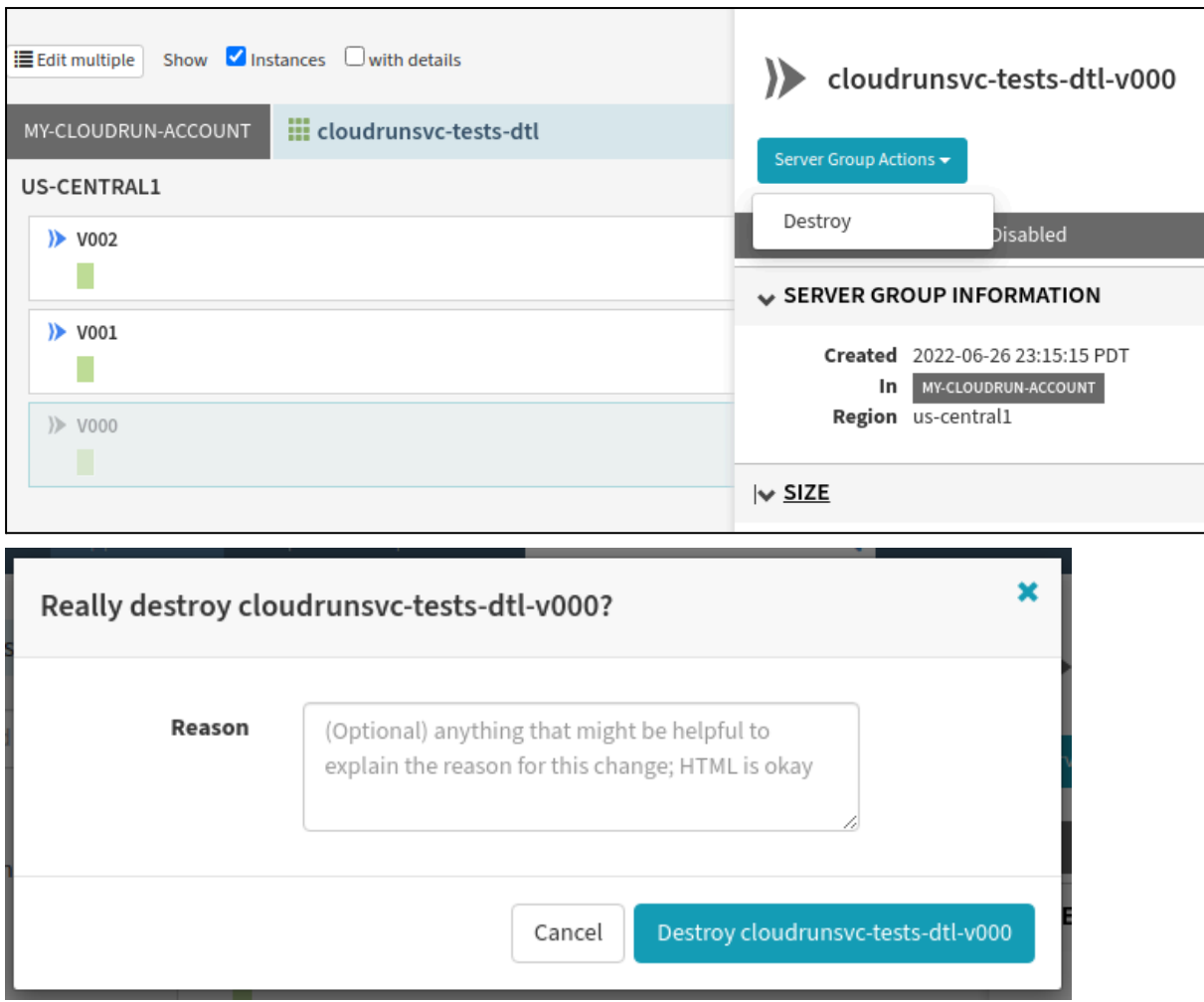

#### 2. Verify that the deletion is successful.

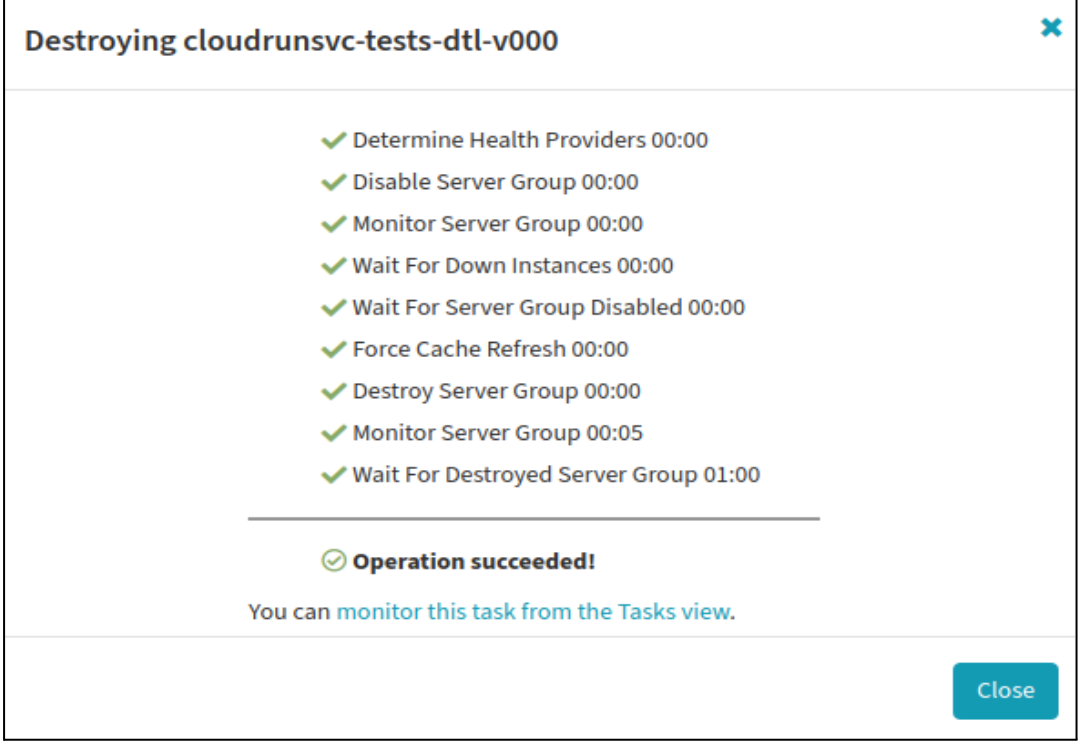

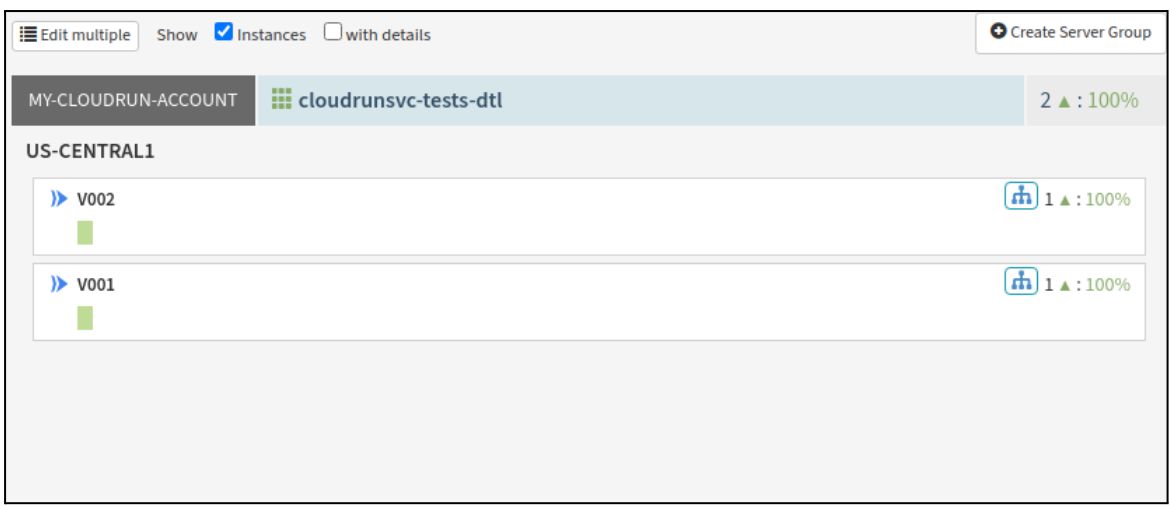

3. Also, verify that the **Revision** is deleted from the Cloud.

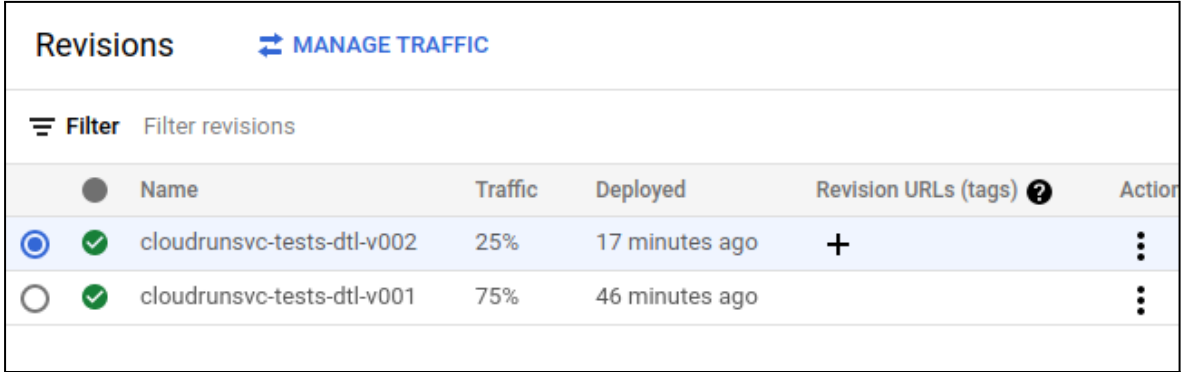

### <span id="page-16-0"></span>Deleting a Service

1. Select the service that you need to delete and click **Delete Load Balancer**.

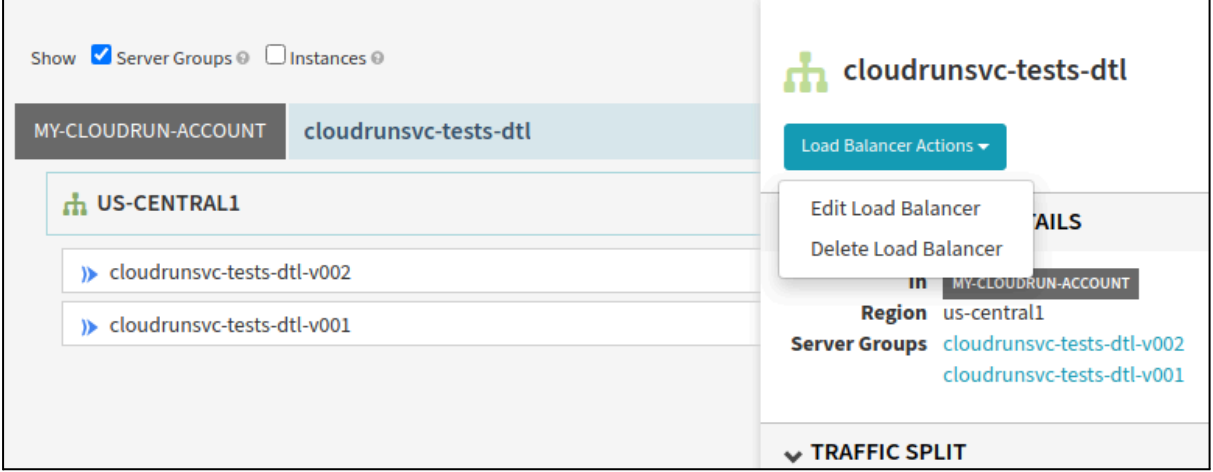

#### 2. A popup appears asking for confirmation.

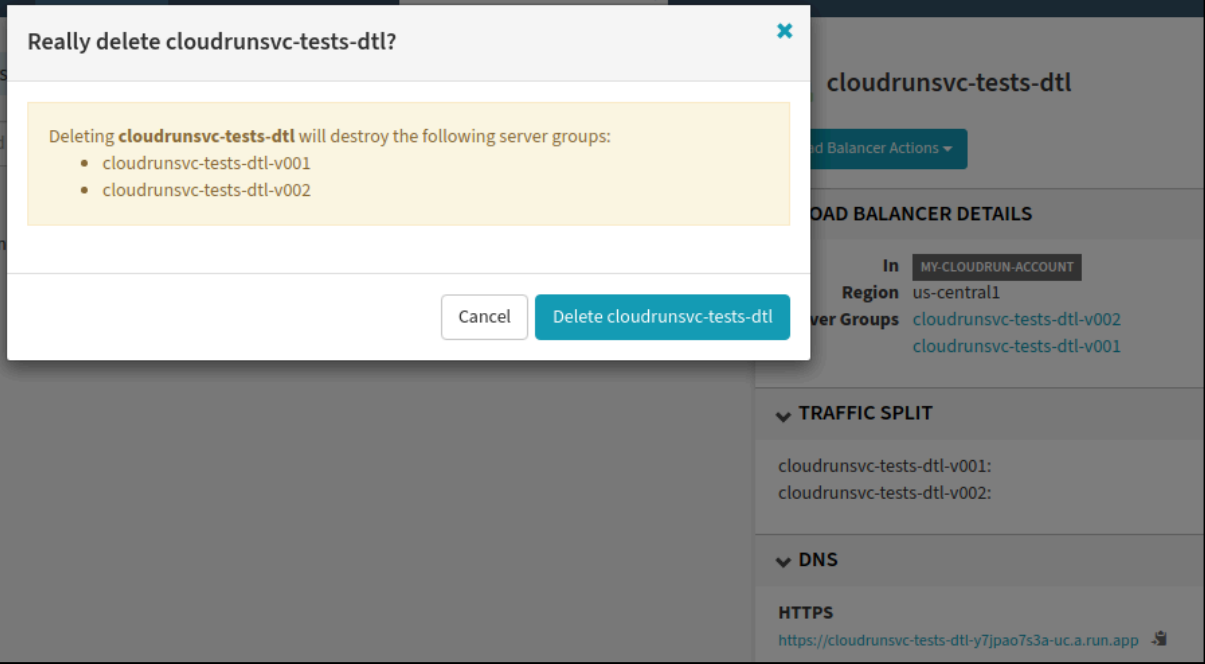

3. Once confirming the deletion, verify that the delete operation is successful in Spinnaker.

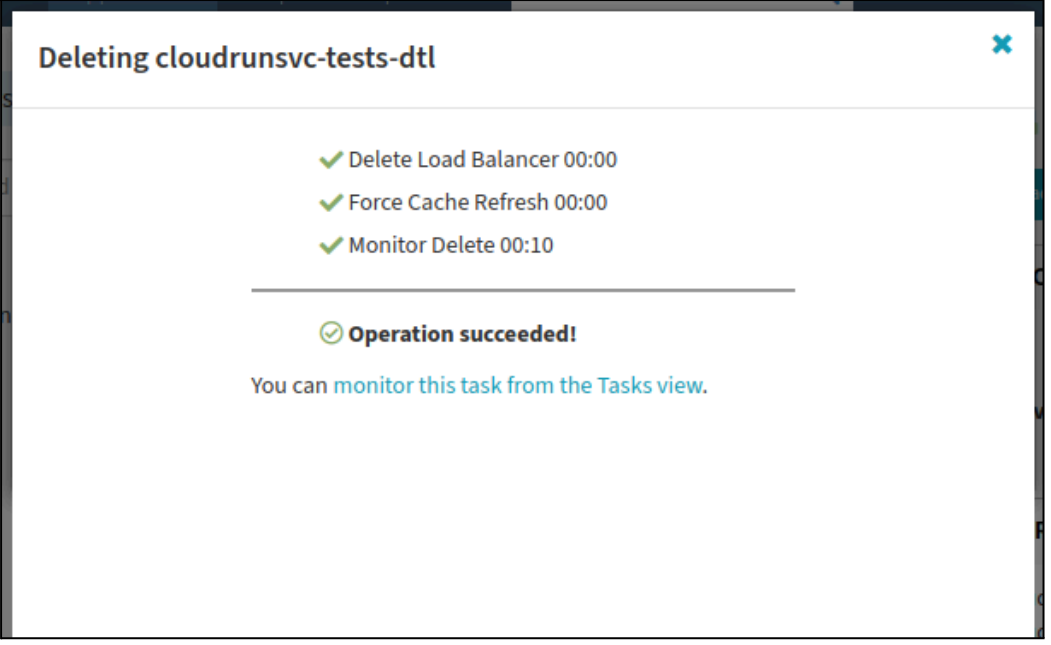

4. Also, verify if the **Service** is deleted from the cloud.

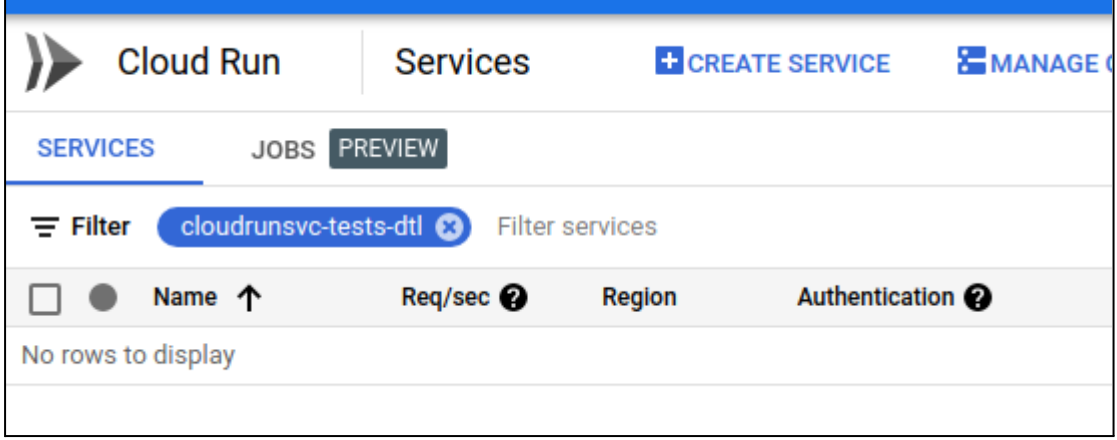

### <span id="page-17-0"></span>Service Creation thru Artifact

- 1. Create an application in Spinnaker googletestcase001.
- 2. Create a pipeline named test1.
- 3. Enter the artifact details in the configuration section, as shown in the screenshots below:

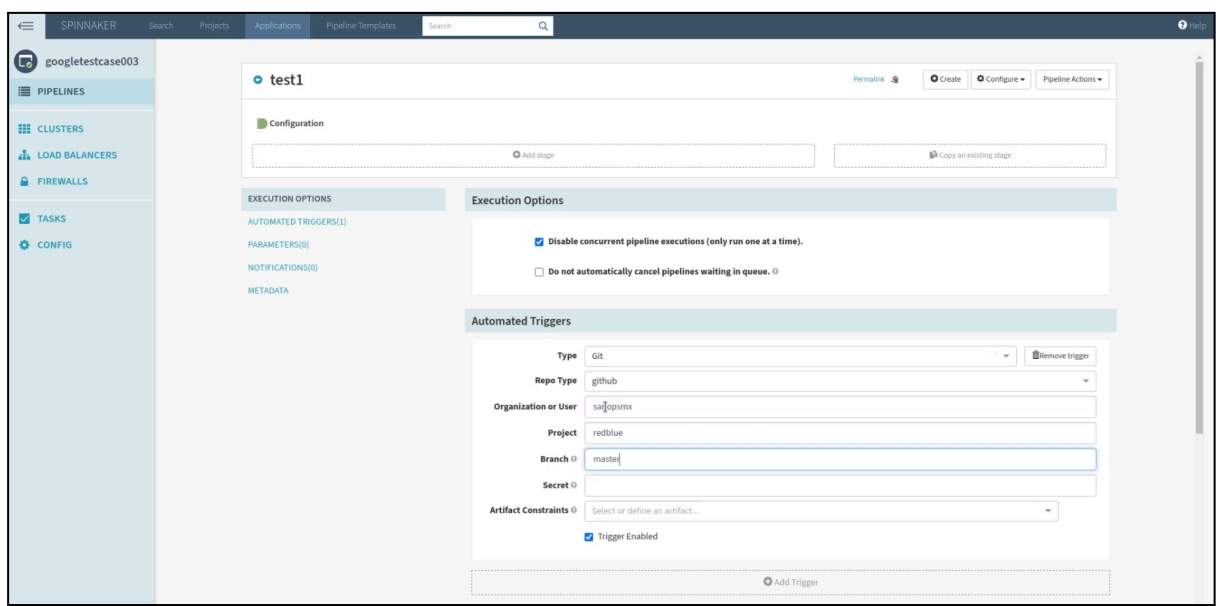

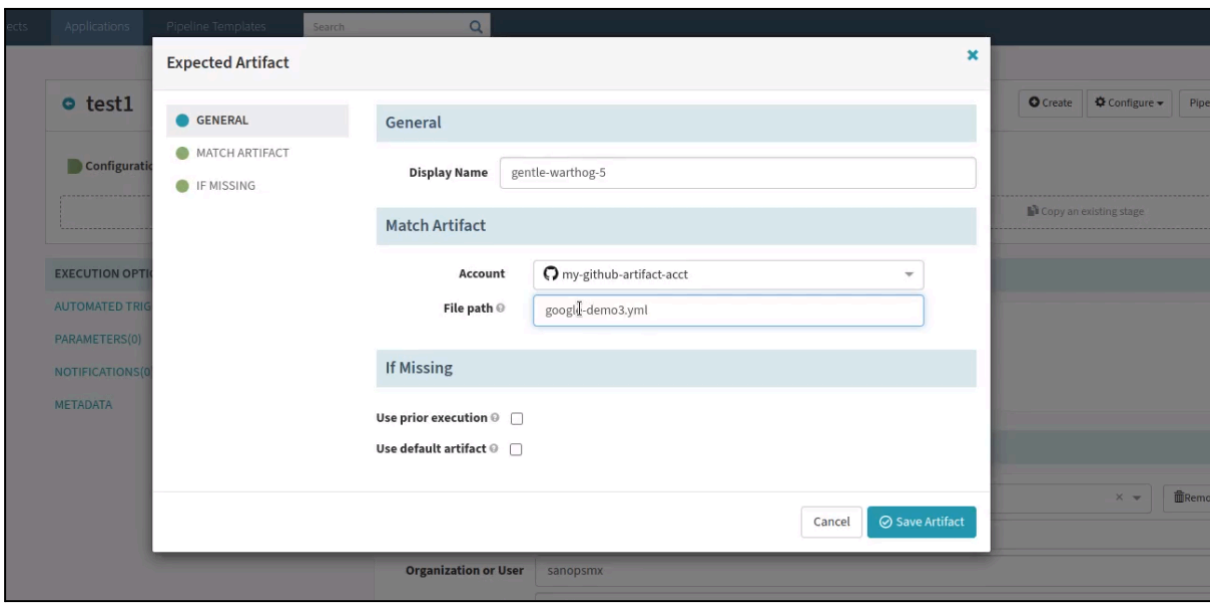

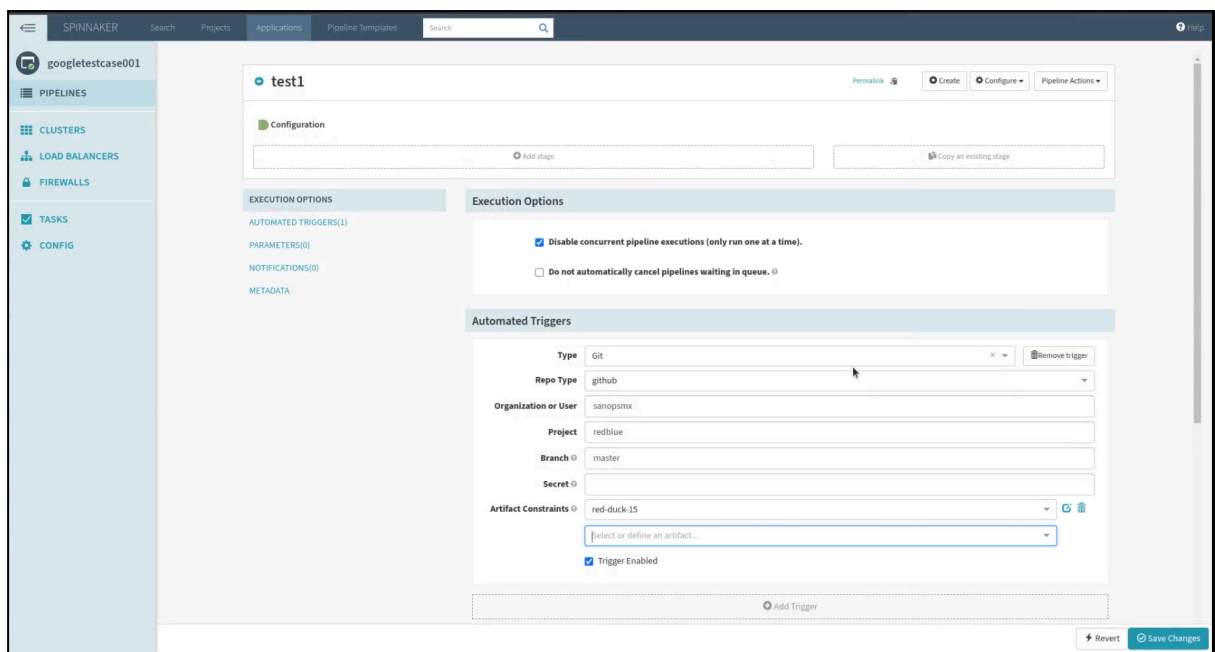

4. Add the Deploy(Cloudrun) stage to the existing pipeline and enter the values in the **Stack** and **Detail** fields as shown in the screenshot below.

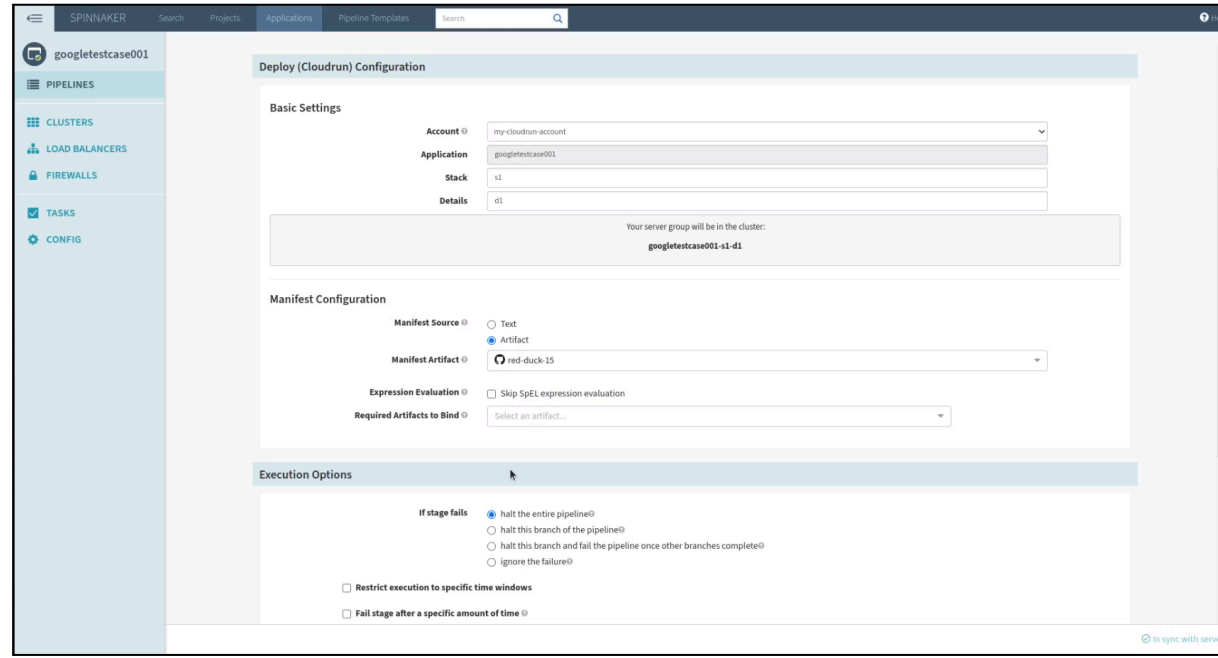

- 5. Save the pipeline and trigger it.
- 6. Ensure that the deploy(Cloudrun) stage is run successfully and all the tasks are completed.

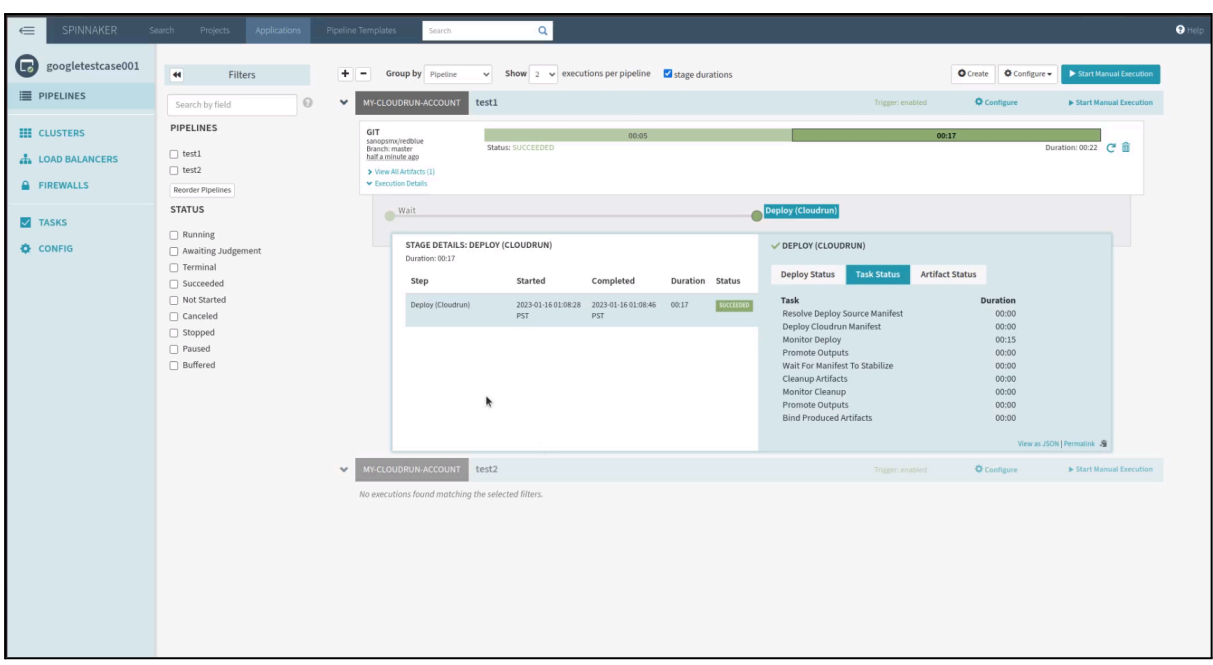

7. Verify that the service(googletestcase001-s1-d1) is created successfully.

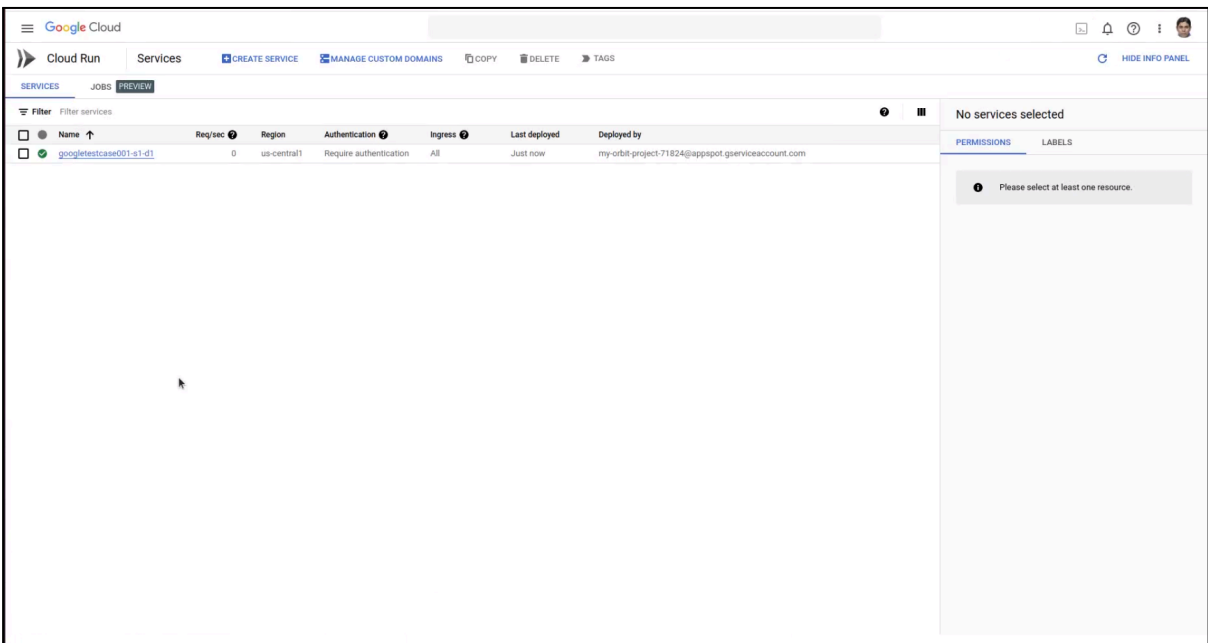

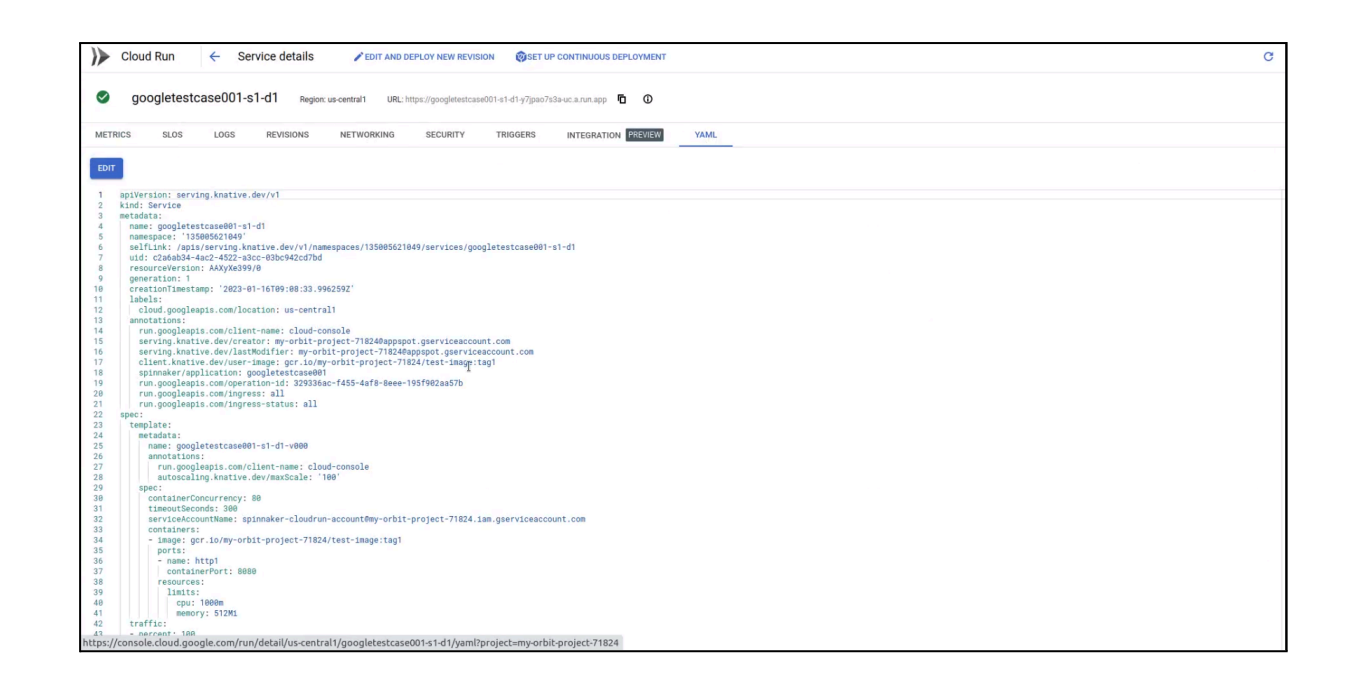

To know more about artifacts, refer to the below spinnaker documentation.

- 1. <https://spinnaker.io/docs/reference/ref-artifacts/types/>
- 2. [https://spinnaker.io/docs/setup/other\\_config/artifacts/](https://spinnaker.io/docs/setup/other_config/artifacts/)

# <span id="page-21-0"></span>Sample Cloudrun Deployment Pipeline

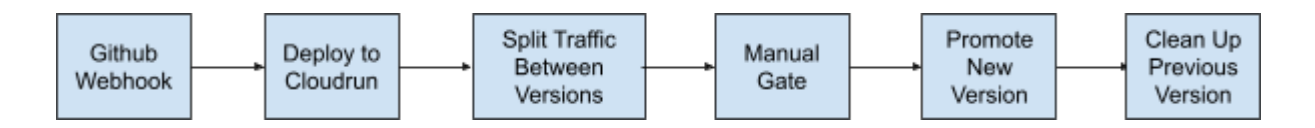

A sample Cloudrun deployment pipeline is given below. It includes the following stages:

- **Trigger on a GitHub webhook** github webhook is triggered by a push to the forked repository.
- **Deploy** the updated app is deployed in Cloudrun.
- **Edit Load Balancer** the traffic is split between the two server groups.
- **Manual Judgement** verification is done to know if all the traffic can be moved to the new server group. This stage could be a stand-in for integration tests or canary analysis.
- **Enable** 100% of traffic is sent to the new server group.
- **Wait** before destroying the old server group 2 minutes of wait time is followed, to be sure everything is OK. In a real deployment pipeline, it's likely that this wait time would be longer (an hour or more).
- **Destroy** the old server group is destroyed.

To know more about deployment pipelines, refer to the below spinnaker documentation.

<https://spinnaker.io/docs/guides/tutorials/codelabs/appengine-source-to-prod/>